### **How to Log In to Exxat STEPS using SSO**

- 1. Go to <a href="https://steps.exxat.com/">https://steps.exxat.com/</a>
- 2. In the "Username" field, enter your school email address and hit "hext"

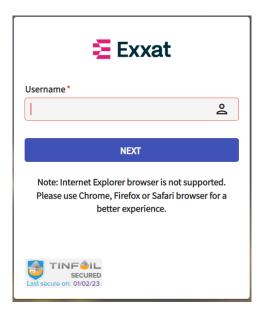

3. Enter your WP username and password and then click on login

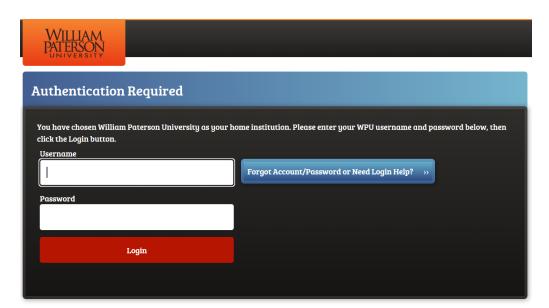

### Completing Your Student Profile for Students

#### STEPS V4

Your profile is your professional introduction to clinical sites where you will be placed throughout your time in your program. It is important to make a great first impression! Take your time when filling this out, and ensure your information is accurate and updated overtime.

1. On your dashboard, click on Profile.

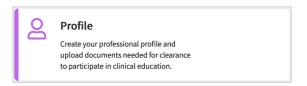

a. You can also access this from your left-menu.

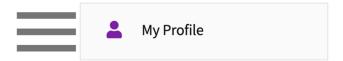

2. Click on the Profile Tab.

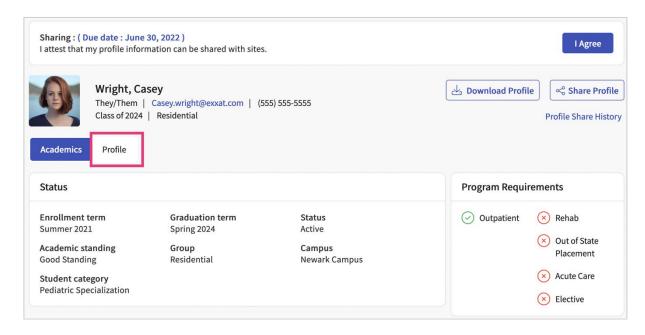

3. To upload a profile picture, hover over the gray box and click on the pencil icon.

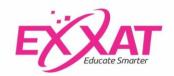

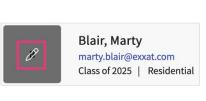

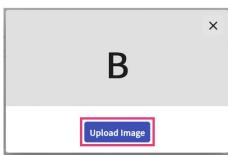

4. To delete or change your profile picture, hover over the image and click on the pencil icon.

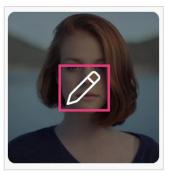

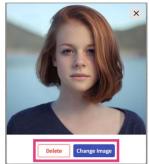

- 5. Your profile will contain the following sections:
  - a. Demographic information: this is only shared with your program. It will not be shared with clinical sites.
  - b. Personal & Emergency Contact information
  - c. Address Information
  - d. Summary
  - e. Areas of professional interest
  - f. Resume
  - g. Education
  - h. Work experience
  - i. Membership
  - j. Licensure
  - k. Skills and Accomplishments: this will include Continuing Education information, publications, language skills, certifications, honors and awards, and other scholarly activity.
- 6. For each section, click on the + icon to add information.

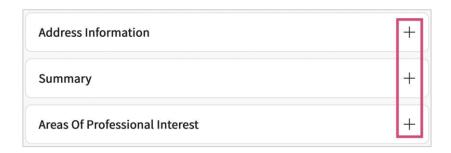

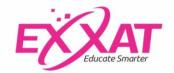

7. A drawer will open where you can add details. Click Save when done.

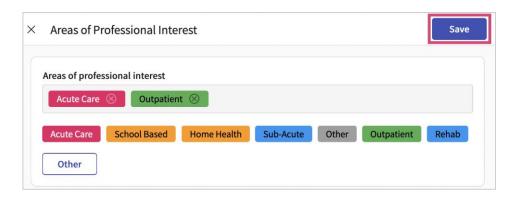

8. To modify any information you have previously entered, click on the pencil icon for that entry. A drawer will open, click Save when done.

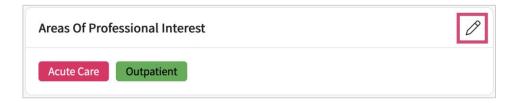

9. To delete an item entirely, click on the pencil icon for that entry. Once the drawer opens, click on the vertical ellipsis, and select Delete.

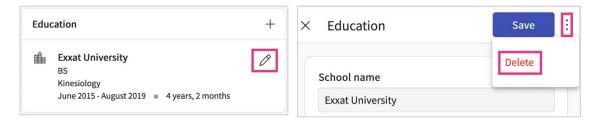

- 10. To upload a resume, you can click on "browse to upload" or drag and drop your file.
  - a. To delete your resume, click on the trash bin icon.

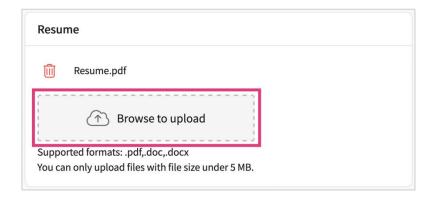

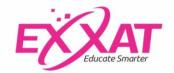

# Uploading Compliance Documents for Students STEPS V4

Your program may require that you upload compliance items to your profile which may be shared with clinical partners. These can include (but are not limited to) health and immunizations, insurance, certifications, and more!

1. Log in and from your dashboard, click on Compliance. The number within the card indicates any items that need your attention.

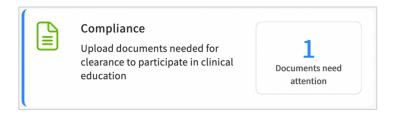

- 2. You will be redirected to the Compliance section where you will see a table with all items your program has requested you to upload. You will see any of the following statuses for each item:
  - a. **Get started:** you have not yet started working on this item.
  - b. **In progress**: you have begun filling your information for this item, but nothing has been submitted to the school.
  - c. **Pending Review**: the document has been submitted to your school.
  - d. **Approved**: the document has been reviewed by your school and it meets all requirements.
  - e. **Not Approved:** the document has been reviewed by your school and determined that it does not meet the requirements.
  - f. **Expiring:** an approved document on file is expiring.
  - g. **Expired**: the document has expired.
- 3. Click anywhere on the row for the item you'd like to manage.

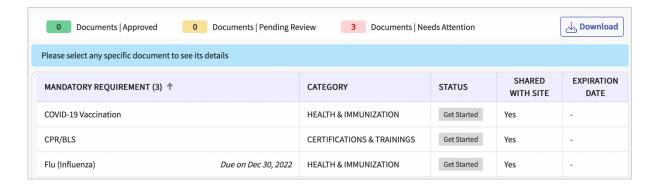

- 4. After selecting a document, a drawer will open and it will display the guidelines for your compliance requirement, a template or sample document (if your school has provided one), and any information you have previously uploaded. Please review these items before moving on.
  - a. You may see the following options:
    - i Vaccination
    - ii **Titer Details**: Can be used if you have titer information rather than vaccination details.
    - iii **Declination Details**: If for any reason you would like to decline a compliance requirement, you will use this option.

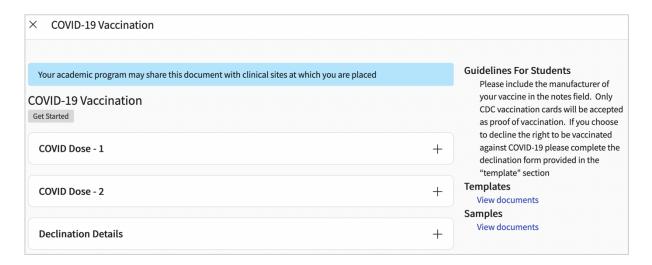

5. To begin uploading a document and completing the information for a requirement, click on the plus (+) icon next to the document name. To edit an existing item, click the pencil icon.

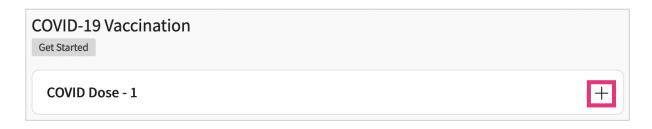

- 6. Another drawer will open asking for additional details and allowing you to drag and drop a file to be uploaded. Alternatively, you may click on the cloud button to search for a file to upload.
- 7. After you have completed all required fields, click Submit for Review.

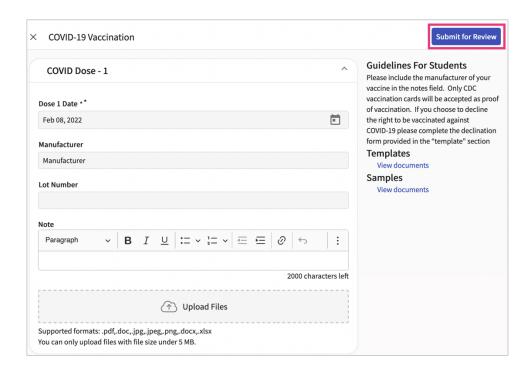

8. You will be asked to confirm your submission. Click OK.

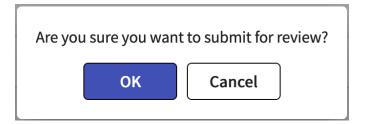

9. The drawer will close, and you will see the status of the item you are working on change to Pending Review.

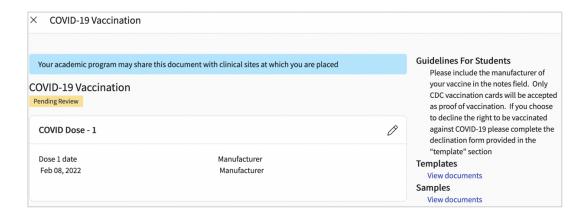

10. Once you submit a document for approval, keep returning to check the status of your requirements. When your school has reviewed the document, it will change to:

- a. **Not approved**: your document will include a status, and once selected will show you details as to why your document has not been approved. Click on the pencil icon to make the needed changes and/or upload a new document.
- b. Approved: you are good to go!

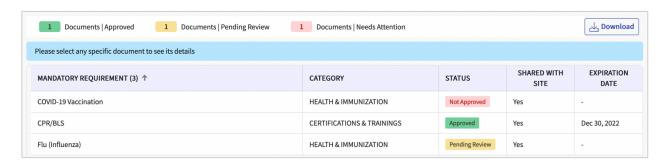

### Completing a Patient Log for Students

#### STEPS V4

Patient logging is a key component of your clinical education. Patient logs record detailed information about your encounter with patients.

Once logs are submitted, your school may review and indicate a log needs attention.

1. Select Clinical Coursework from your dashboard or left menu.

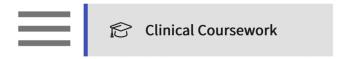

- 2. Select the placement you would like to add a patient log for from the left panel and scroll down the page to the Patient Logs section.
- 3. The system will show you a tally of your total logs, as well as any logs that need your attention, are in progress, and an average of logs entered per day.

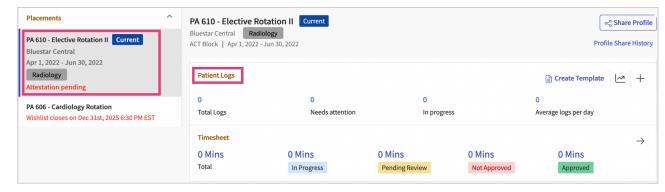

4. To add a new patient log, click on the + icon.

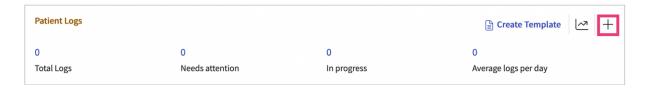

- 5. This will open a drawer with the patient log you will complete.
- 6. If you'd like to link a clinician, the system will show you any clinicians associated with your placement, and you can also add any new clinician details.

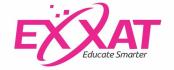

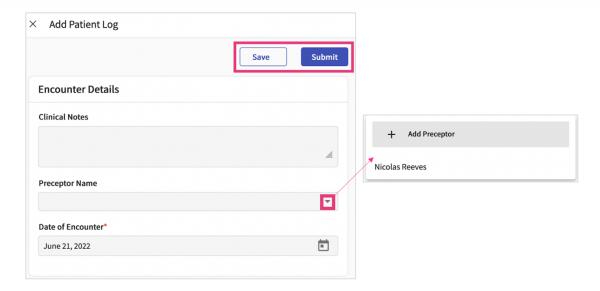

7. If your program requires ICD 10 information, as you type in a code, a dropdown will appear showing you options. Click on the desired code.

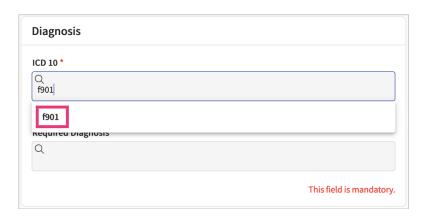

8. The system will then show you updated details, click on the code once more.

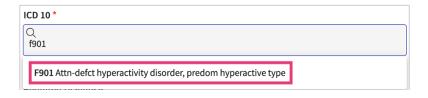

9. For Required Diagnosis, begin typing in the search box to find the full list of available options. To remove any entered details, click on the trash bin.

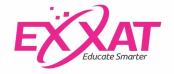

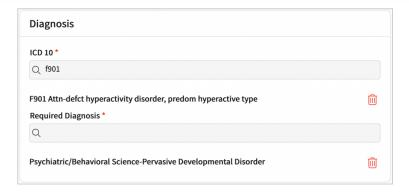

10. If your program requires procedure or medication details, begin typing in the search box to find the full list of available options.

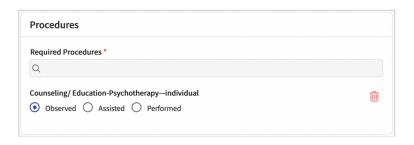

- 11. Once done, click Submit.
  - a. If you would like to return to this patient log to make further edits at a later time, click Save. This will mark the log as In Progress.

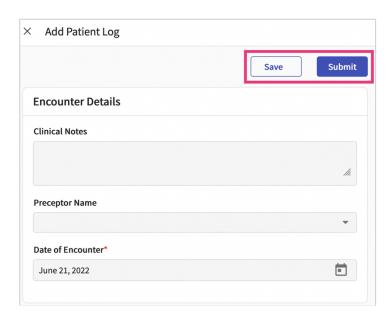

12. Keep an eye on the status of your logs. Once your school reviews them, they may mark them as Needs Attention. If this happens, click on the number above Needs Attention.

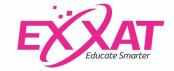

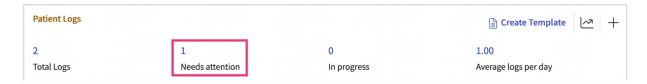

13. Click on the Log ID to view feedback provided by your school.

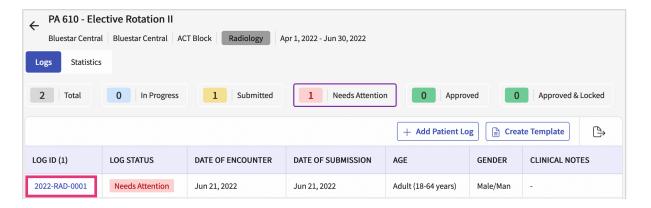

14. School feedback will be listed at the very top, and you'll be able to make edits to your patient log and Submit once done.

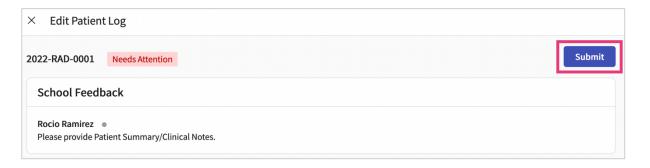

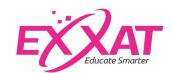

## Completing Timesheets for Students STEPS V4

Your school may require you to complete a timesheet where you document the time you spend in your clinical placement.

1. Log in and click on clinical coursework from your dashboard.

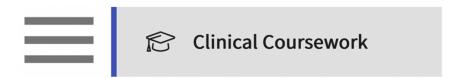

- 2. Select the placement you would like to fill timesheets for from the left panel and scroll down the page to the Timesheet section.
- 3. The system will show you a tally of our total time entered, any in progress work, those that are pending review, not approved, and approved.

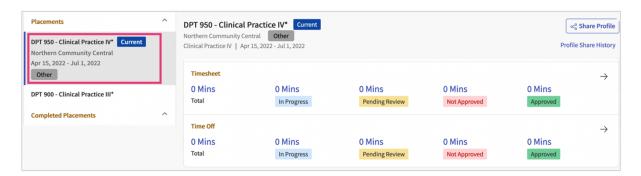

4. To log more time, click on the arrow icon.

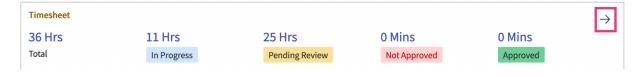

5. This will take to you to time entry grid, where you can review all time entered. Click on +Add Time Entry.

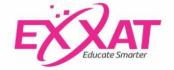

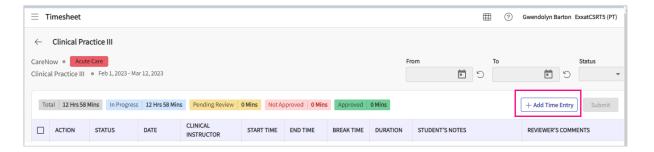

6. A drawer will open. Fill in the date, instructor information, time in, time out, and any notes you have about the time you need to log. If you need to add multiple time logs, click on add more. After filling in the details, click on save.

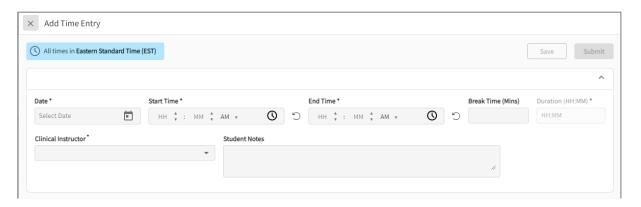

7. This will take you back to the grid. You will see a new line item for the time entry you just created with a status of saved.

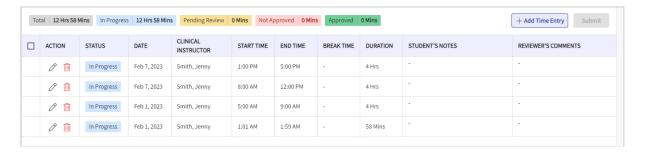

8. From the grid, you can select a saved entry and submit it for approval by checking the box to the left of the saved entry and then clicking the submit button on right top corner of the grid.

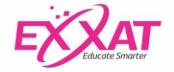

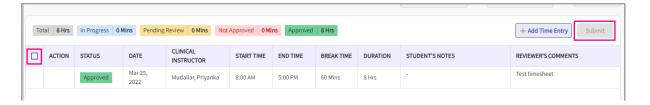

9. If you need to edit a saved time entry on the grid, click on the pencil icon under actions column. This will open a window where you can edit your time entry and then save your changes. Be sure to submit it when you are ready.

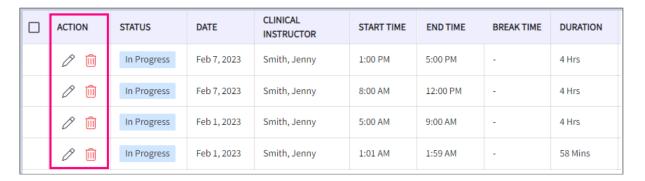

10. Once the entry has been submitted, the person who views your timesheet will mark them as approved or disapproved. Be sure to check this grid again for the status of your submitted timesheets. Once a timesheet entry is approved, you do not need to take further action on the entry. If your timesheet entry is disapproved, please follow the previous steps to edit the entry.

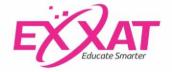

# Completing Evaluations for Students STEPS V4

Your school may require you to complete various Evaluations in Exxat. Here is how you will access and complete the Evaluations:

1. Select Clinical Coursework from your left-menu or dashboard.

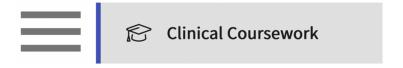

- 2. Select the placement you would like to complete evaluations for from the left panel and scroll down the page to the Forms/Evaluations section.
- 3. Click on the name of the evaluation to get started.
  - a. Be mindful of due dates!

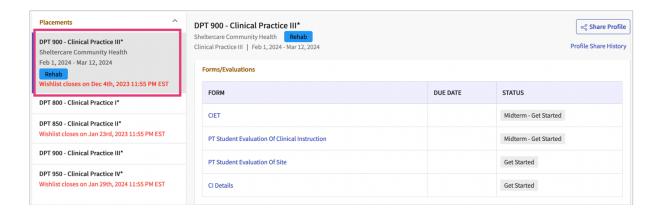

4. You can always begin an evaluation and save your progress and return to it at a later time. Once you Submit an evaluation, you will not be able to make further changes.

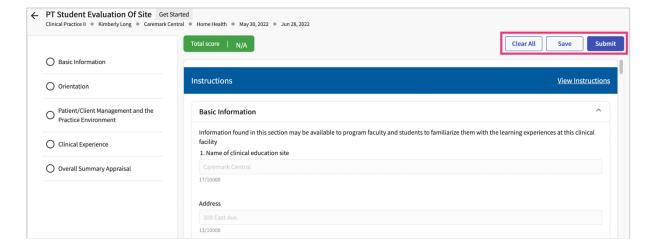

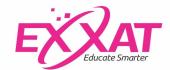